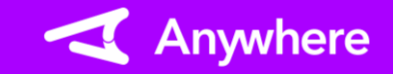

売上

## ※お使いのアプリバージョンによって、画面表示や一部文言が異なる場合があります

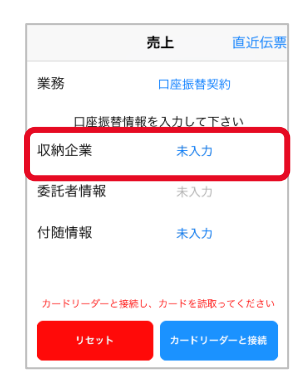

①収納企業の「未入力」を 押下する

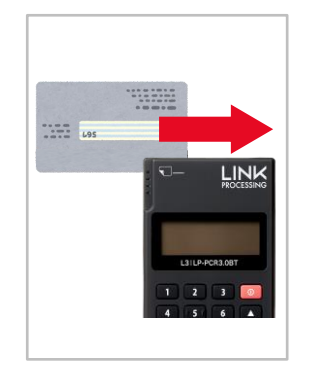

⑤カードリーダー液晶に「カード を読み取ってください」と出力 されたら、キャッシュカードを 読み取る お客様に暗証番号を入力し て頂き、「✓」ボタンを押下し て頂く ※カードの上の側面を下にして スライドしてください

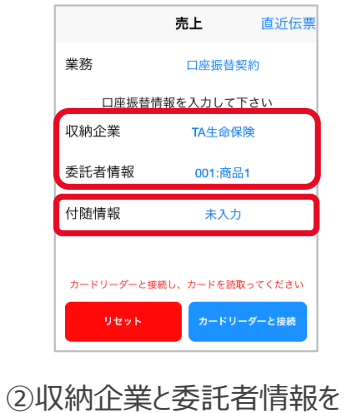

確認し、付随情報の「未入 力」を押下する

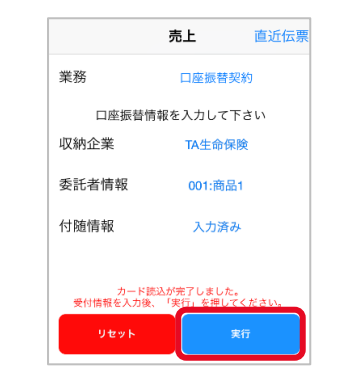

⑥カード情報が正常に読み取 れたら、「実行」を押下する

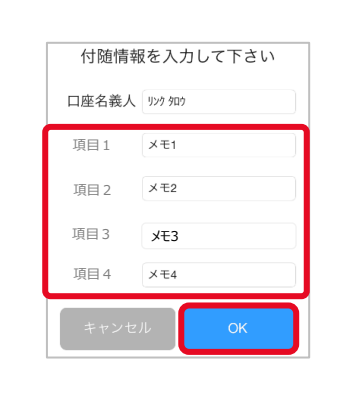

## ③必要な付随情報を入力して、 「OK」を押下する

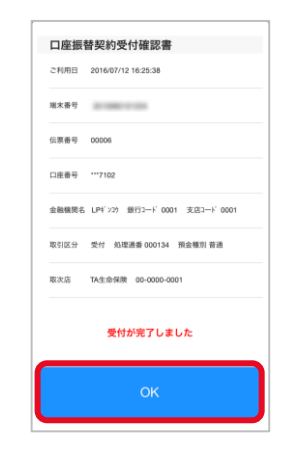

➆受付結果が出力されたら、 内容を確認し「OK」を押下 する プリンターをご利用の場合、 上記画面の代わりに紙伝票 が印刷される

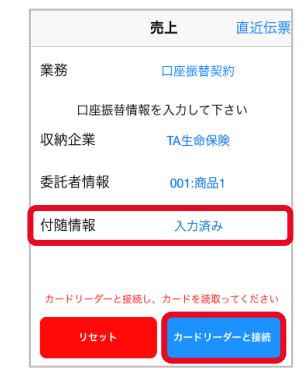

④付随情報が入力済になって いることを確認し、「カードリー ダーと接続」を押下する

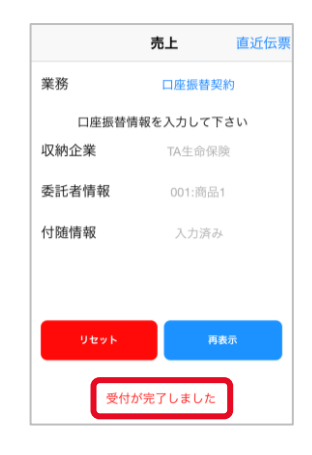

➇画面下部に「受付が完了し ました」と表示されることを 確認する 「リセット」を押下すると①に 戻る

## 【iOS版】Anywhere L3 Pay-easy口座振替受付操作マニュアル(1.0.0版)

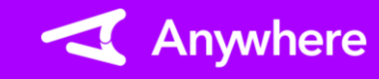

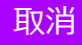

- 取消処理ができるのは、以下条件を満たす場合のみです
- 取消対象が当日受付分
	- 受付をしたキャッシュカードがその場にある

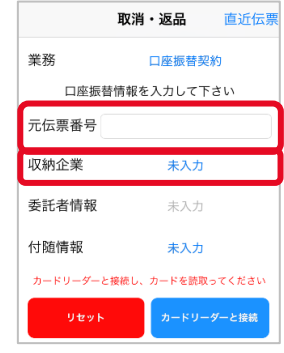

①「元伝票番号」を押下し、 取消対象の伝票番号を 入力する 収納企業の「未入力」を 押下する

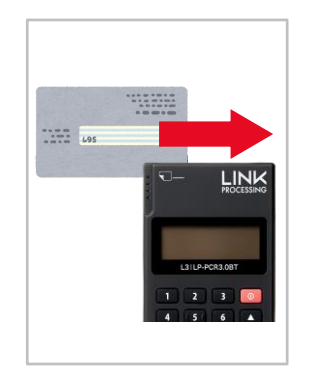

⑤カードリーダー液晶に「カード を読み取ってください」と出力 されたら、キャッシュカードを 読み取る お客様に暗証番号を入力し て頂き、「✓」ボタンを押下し て頂く ※カードの上の側面を下にして スライドしてください

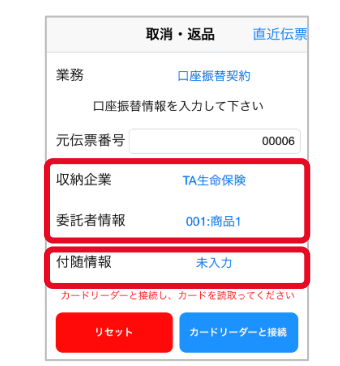

②収納企業と委託者情報を 確認し、付随情報の「未入 力」を押下する

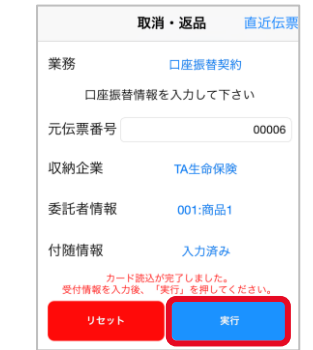

⑥カード情報が正常に読み取 れたら、「実行」を押下する

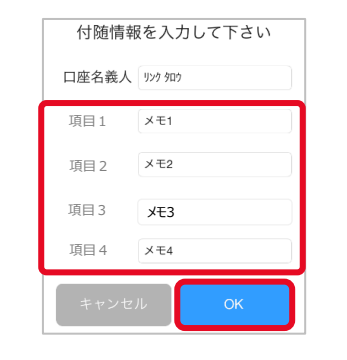

③必要な付随情報を入力して、 「OK」を押下する

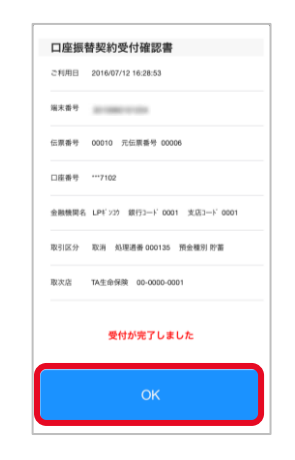

➆受付結果が出力されたら、 内容を確認し「OK」を押下 する プリンターをご利用の場合、 上記画面の代わりに紙伝票 が印刷される

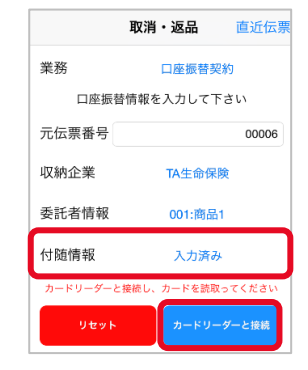

④付随情報が入力済になって いることを確認し、「カードリー ダーと接続」を押下する

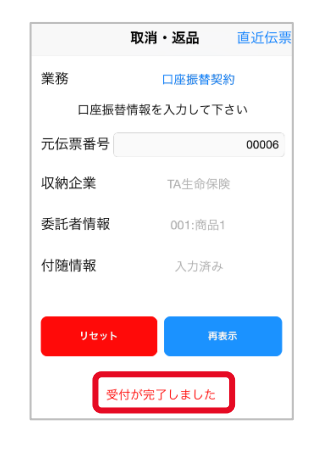

➇画面下部に「受付が完了し ました」と表示されることを 確認する 「リセット」を押下すると①に 戻る

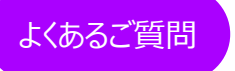

- **Q1** <C20>エラーメッセージが表示されます
- **A1** 1. キャッシュカードの読み取り方法をご確認ください
	- 2. 読み取り方法に誤りがない場合、 Pay-easy口座振替受付サービスを利用 できないキャッシュカードの可能性があります 法人カード・家族カード・預金種別が当座・貯蓄などの場合、口座振替受付 サービスをご利用いただけない場合があります

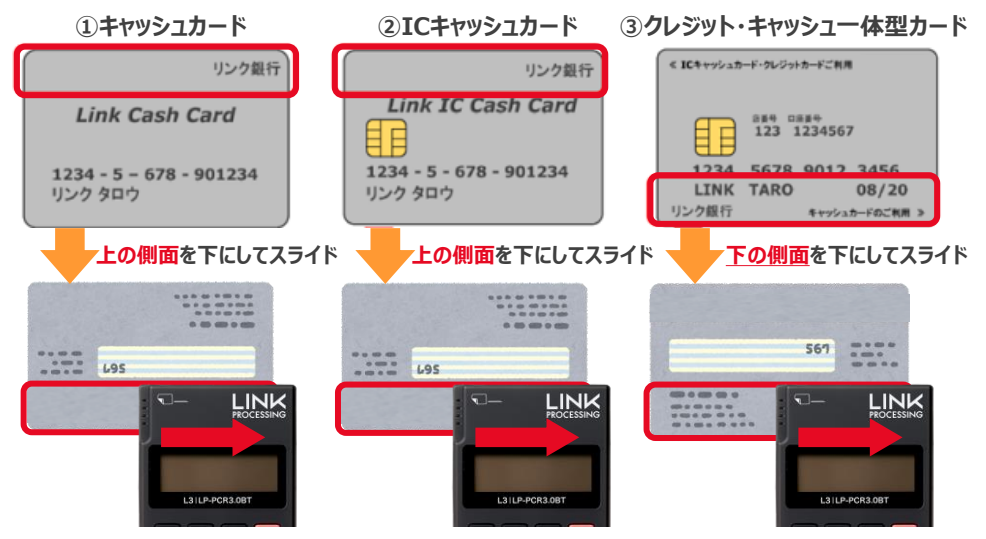

- **Q2** <G97>エラーメッセージが表示されます
- **A2** 金融機関の判断で口座振替受付を拒否されています 詳しくはお客様よりご利用の金融機関にお問い合わせください
- **Q3** <G85>エラーメッセージが表示されます
- **A3** 口座振替受付サービスを利用できないキャッシュカードです 法人カード・家族カード・預金種別が当座・貯蓄などの場合、口座振替受付 サービスをご利用いただけない場合があります
- **Q4** <G86>エラーメッセージが表示されます
- **A4** 口座振替受付サービスをご利用できない金融機関のキャッシュカードです 対応している金融機関については、ご契約の収納代行会社様へお問い合わせ ください

## 困ったときは

リンク・プロセシング ホームページ「よくあるご質問」 https://faq.linkprocessing.co.jp/

リンク・プロセシング ホームページ「端末操作マニュアル」 https://www.linkprocessing.co.jp/resources/

リンク・プロセシング サービスデスク(24時間365日営業) フリーダイヤル 0120-964-036 TIDおよび(表示されていれば)エラーコードをご用意頂くとご案内がスムーズです

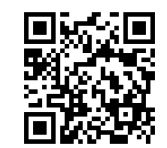

**Anywhere** 

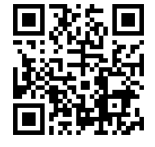